## Logging in at home

## Google Chrome / Mozilla Firefox must be used to access the website.

- Logon to https://nafpay.afsv.net/OA\_HTML/AppsLocalLogin.jsp? 1.
- 2. The link in the URL may error and show https://afsfms.afsv.net

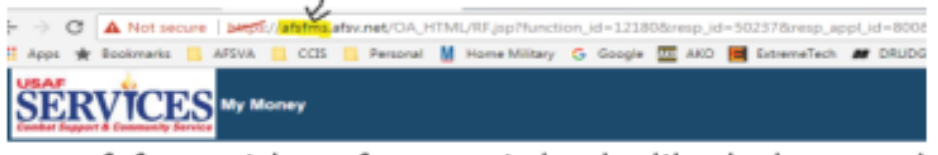

3. Replace afsfms with nafpay so it looks like below and hit enter

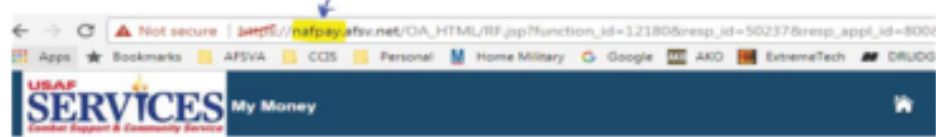

## **LES from home // Advanced Troubleshooting**

a. TLS settings (IE):

-Go to "Control Panel">Internet Options>click "Advanced" tab>scroll down to the bottom and uncheck SSL 2.0, 3.0 and check TLS 1.0, 1.1, 1.2. Click "Apply" and "OK".

b. Compatibility view (IE, Chrome, Firefox):

-Open your browser and click "Tools"

-Click on "Compatibility view settings"

-In the "Add this website:" window type "afsv.net" and click "Add"

## -Close

2. Java may be set wrong (IE, Firefox, Chrome): Go to your Control Panel and Select the Java Icon. Once open go to the Security Tab, Make sure "Enable Java content in browser" is checked and verify Security Level is set to High or Med; Click the Edit Site list and ad[dhttps://afsfms.afsv.net](https://afsfms.afsv.net/) and [https://nafpay.afsv.net](https://nafpay.afsv.net/) . Click the Advance Tab and make sure "Mozilla family" is checked in Default Java for Browsers.

3. If you are using Firefox or Chrome and get the Cert error, click advanced and accept the exception. You should then be able to access AFSFMS.